# **OVISIONTRACK**

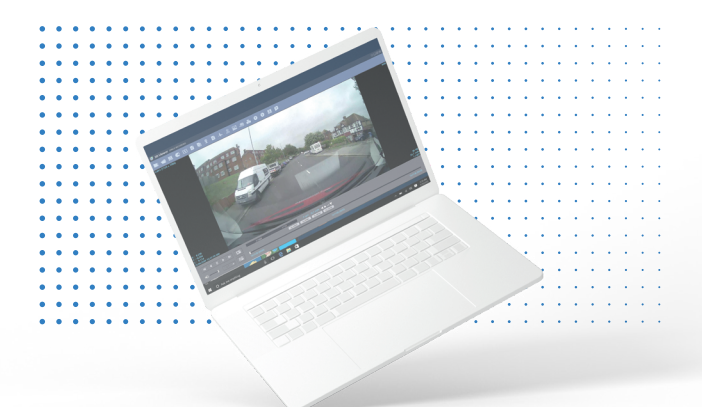

## **USER MANUAL SD VIEWER** (Only for VT1000/VT2000/VT2.2 and VT4000)

#### **THE UK'S MOST AWARD-WINNING CAMERA TELEMATICS COMPANY**

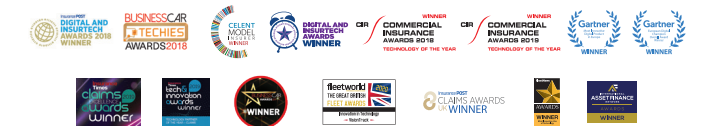

**[www.visiontrack.com](http://www.visiontrack.com)**

## **Contents**

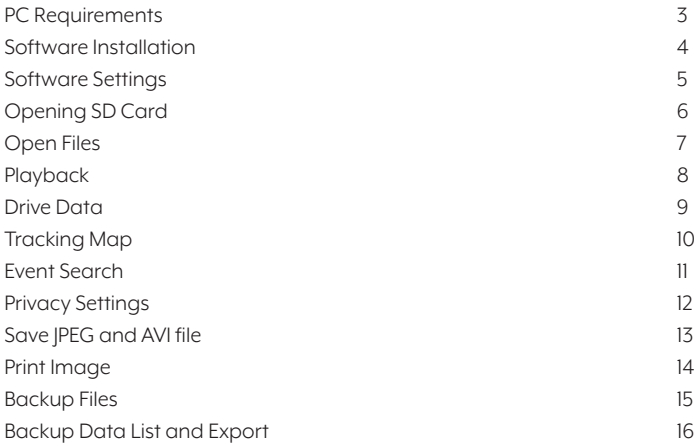

#### **PC Requirements:**

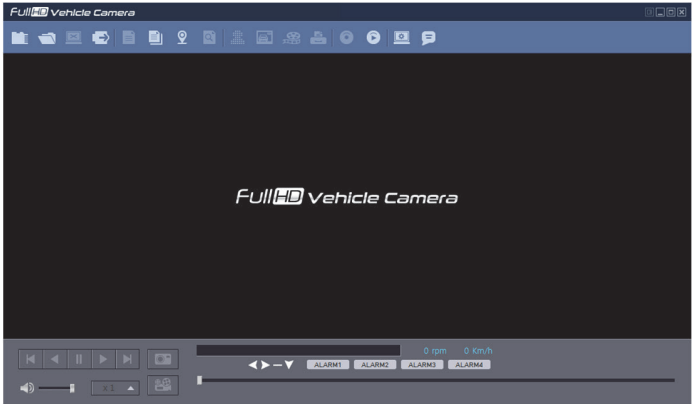

#### **PC SYSTEM REQUIREMENTS**

Recommended PC specifications for PC Viewer Software

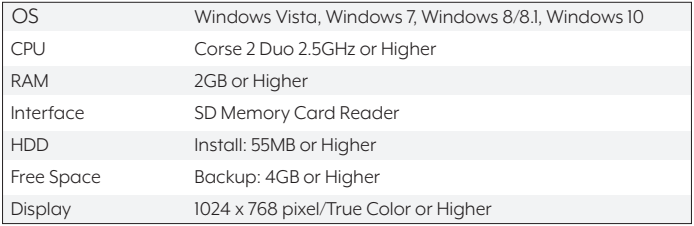

If the PC does not meet the minimum system requirement, the PC Viewer Software

may not function properly.

NOTE: MAC OS is not supported

## **Software Settings:**

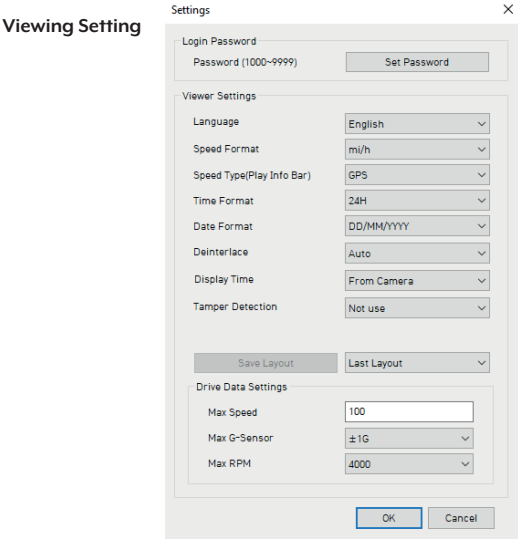

Click the 'Set Password' button. Password for the SD Viewer Software can be set with any number between 1000-9999. The 'speed' & 'date' formats will be set automatically according to the PC Windows setting. However it can be changed with this software setting menu.

**Last Layout:** The program will launch with the same layout as it was when it was closed.

**Default Layout:** The program will launch with the Default Layout

**Drive Data Settings:** The graph scales for the Drive Data Window will be modified according to the Settings.

## **Software Installation:**

The SD viewer software is on the support site only. Always make sure you have the latest version. [https://support.visiontrack.com/a/solutions/articles/76000012454](https://support.visiontrack.com/support/solutions/articles/76000012454-vt1000-vt2000-vt2-2-and-vt4000-viewing-software)

1) Download the software from the support site.

2) Open the software link and go through the installation process.

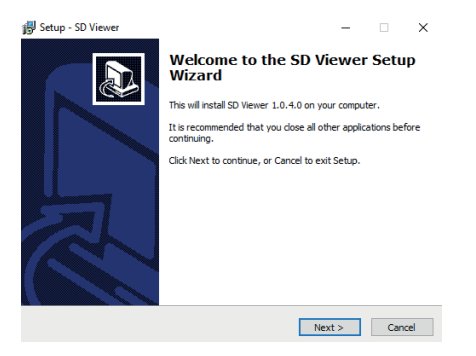

3) Once complete you will have the desktop icon as shown below.

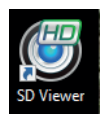

#### **NOTE: To Un**‐**install the SD Viewer Software**

Make sure the program is not running and open the 'Control Panel' Select

'Remove Program' and remove the SD Viewer Software.

## **Open the SD Card:**

#### **Insert the SD card into your PC**

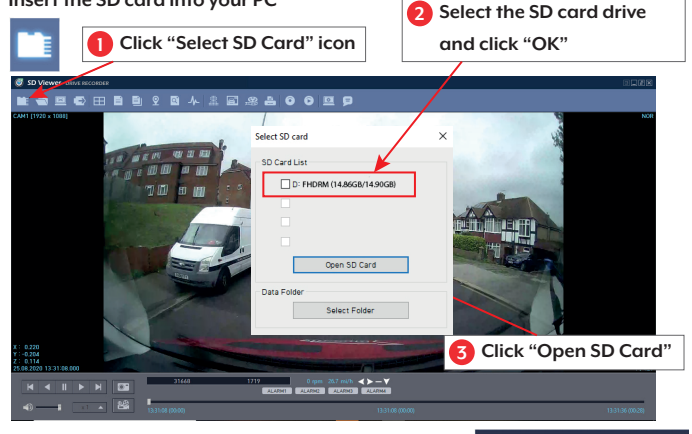

The playback file list and "Continuous" and "Event" tap is displayed on the right side of the screen.

You can hide the playback list by clicking the close icon.

The playback list can be displayed on the screen

again by clicking the "File List" icon.

"Select SD Card" icon

You can end the video playback by clicking the

"Close files" icon.

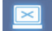

"Close files" icon

**Continous Play next file.**

**Check events from playback file.**

**t** +44 (0) 1246 225 745 | **s** support.visiontrack.com | **w** visiontrack.com

陟

247 11.13.2015 06:10:00 248 11.13.2015 06:20:00 249 11:13:2015 06:30:00 250 11:13:2015 06:40:00 251 11.13.2015 06:50:00 252 11:13 2015 07:00:00 253 11.13.2015 07:10:00 254 11.13.2015 07:20:00 255 11.13.2015 07:30:00 256 11.13.2015 07:40:00 257 11.13.2015 07:50:00 258 11.13.2015 08:00:00 259 11:13:2015 08:10:00 260 11.13.2015 08:20:00 261 11.13.2015 08:30:00 262 11.13.2015 08:40:00

#### **Open Files:**

If you want to play a specific file that has been backed up on the PC or SD Card,

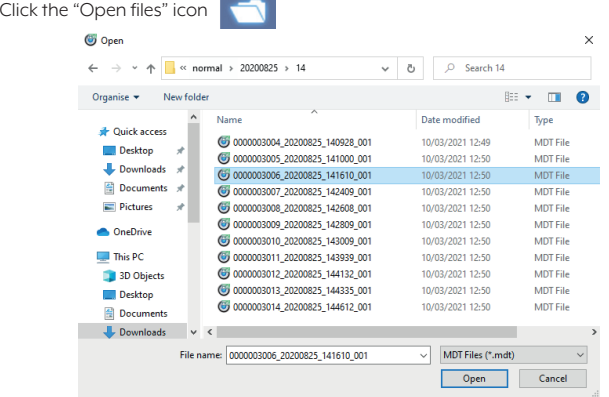

Select the MDT file you want to play and click "Open".

The image of the selected file will then be displayed and you can click the "Play" button to play the file.

"Eject SD Card" icon

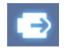

When finished, click "Eject SD Card" icon and remove the SD card from your PC. Or please use **the "Safely Remove Hardware and Eject Media" button in your PC.** 

#### **Playback:**

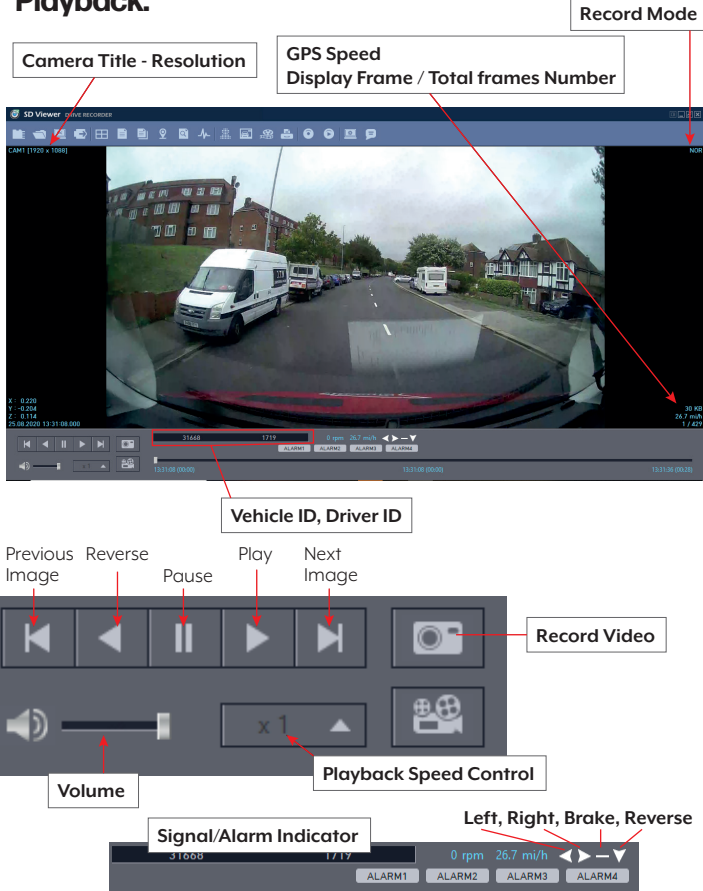

#### **Drive Data:**

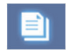

"Drive Data" icon

The default setting only displays the G-sensor graphs but other information may be added by checking the boxes in the upper part of the screen.

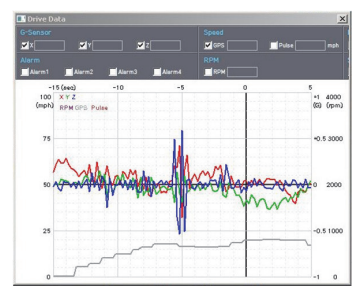

G‐Sensor: (X axis: red, Y axis: green, Z axis: blue, based on the positioning of the main unit) is shown with the data reference point zero-point calibrated and positive shocks as (+) and negative shocks as (‐).

G sensor X value: Front & Back (like Quick brake or Quick Start)

G sensor Y value: Left & Right (like Quick Turn)

G sensor Z value: Up & Down (like prominence and depression)

Speed: GPS measured speed is displayed in grey. The speed‐pulse measured speed is not support.

RPM: The RPM is not support.

ALARM: The alarms are displayed on the bottom of the screen with the grey bar meaning the trigger is activated.

## **Tracking Map:**

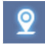

"Tracking Map" icon

The route taken will be displayed on the Google map.

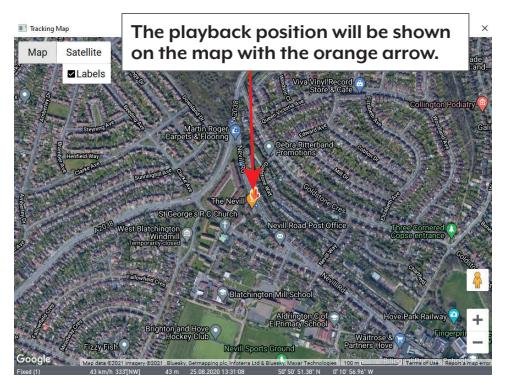

The blue markings show the route taken.

To see the route and position on the Google map, the GPS data should be recorded with video.

\*To see the map, the PC should be connected to the internet.

## **Event Search:**

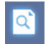

"Event Search" icon

The "Event Search" help to find a specific data quickly.

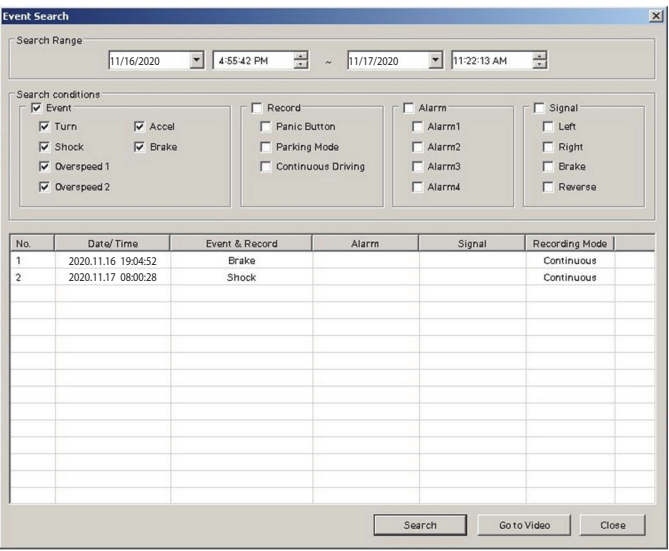

Select "Search Range" and select "Search Conditions" and then click Search button.

Choose an event from the searched list and click "Go to Video" to see the video.

## **Privacy Settings:**

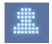

"Privacy Settings" icon

Set the mosaic area on the video for privacy protection.

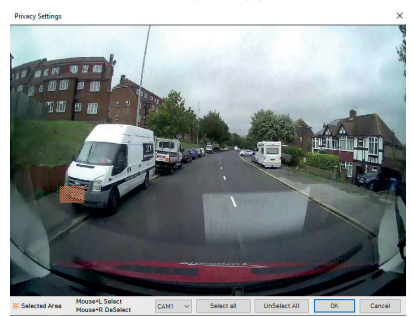

When backing up the data as a JPG or AVI format and playing in the Viewer software, you are able to make a mosaic processing on the area you have set.

To do this, put the pause the video and click the 'Privacy settings' button. The privacy setting screen will pop up.

Blur out the area you wish to protect by left-clicking on the sections.

You can select multiple areas.

You can also unselect, selected areas by right-clicking the blurred areas.

To select all or clear all, click on the 'Select all' or 'UnSelect All' buttons on the bottom, respectively.

## **Save JPEG and AVI file:**

Pause the playback and click "Save JPG" icon to make JPG images.

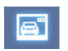

"Save JPG" icon

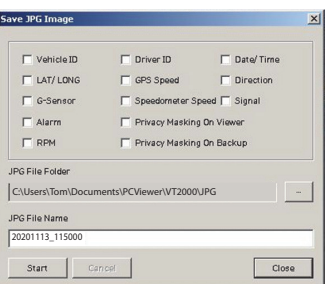

Pause the playback and click "Save AVI" icon to make an AVI file.

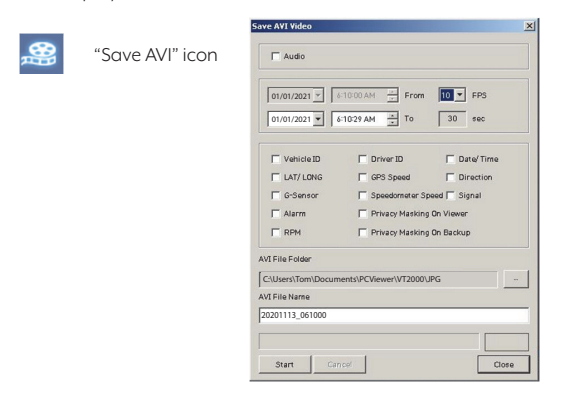

#### **Print Image:**

Pause the playback and click "Print Image" icon.

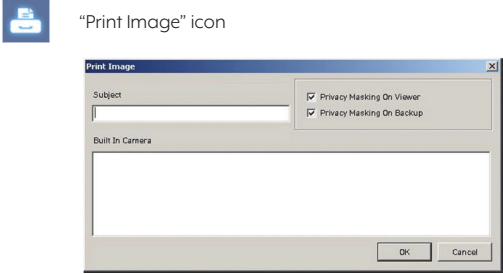

#### Type Subject and Memo

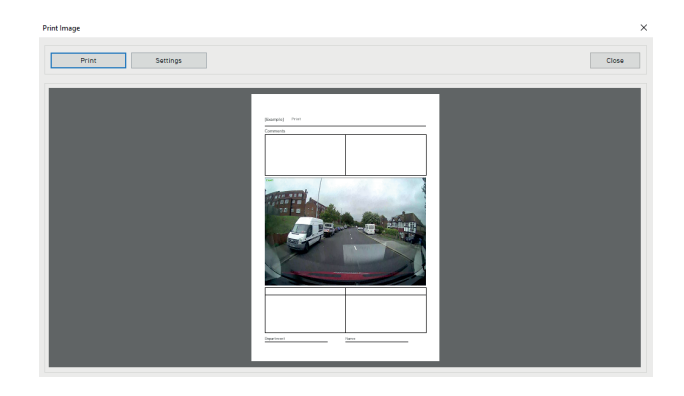

Alter the printer settings to change paper size/orientation etc.

## **Backing Up Files:**

Back up the recorded data on your PC.

There is an option to store data by type to easy management of data.

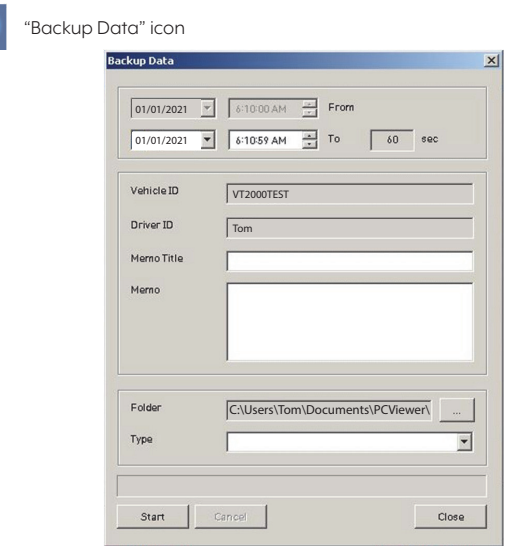

The start time is when the video was paused and cannot be changed once you start this process.

Set the time you wish to backup and input Title and Memo.

And input Type and then click [Start].

The maximum amount of time you can back up is one hour.

## **Backup Data List and Export:**

You can use the data backup list to play data files easier that have been backed

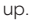

"Backup Data List and Export" icon

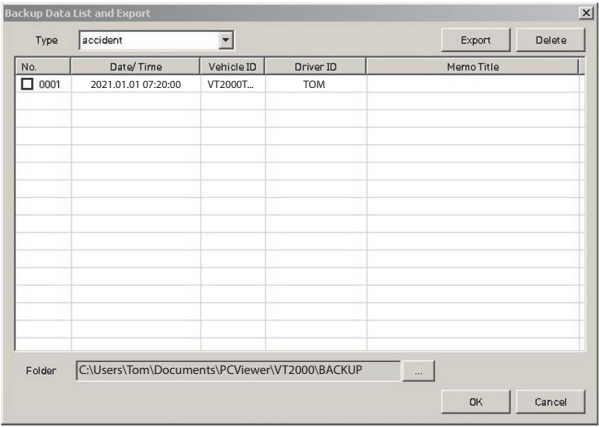

Choose the folder where the backup files are at the bottom of the screen.

(It will automatically show the last folder that was accessed.)

Then, select the type by scrolling down the options.

The files are listed showing the "Date/Time, Vehicle ID, Driver ID, Memo Title".

Check the box next to the file you wish to play back and click 'OK'.

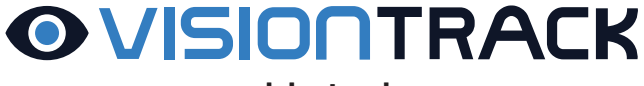

#### **[www.visiontrack.com](http://www.visiontrack.com)**

#### **SDVIEWER USER MANUAL**

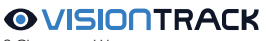

2 Chapman Way High Brooms Industrial Estate Tunbridge Wells Kent TN2 3EF

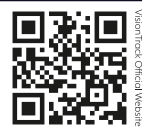